### Connect-CMSテーマ説明書 (ワンポイント-てんとうむしA-Yellow)

### 株式会社オープンソース・ワークショップ

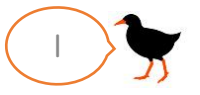

株式会社オープンソース・ワークショップ - https://opensource-workshop.jp/ 1

# テーマ概要(ワンポイント-てんとうむしA-Yellow)

Connect-CMS デザインサイト Connect-CMS デザインサイト ワンポイント・テントウムシ Defaultフレームデザインの例 Ø Defaultフレームデザインの例 A-Yellow 固定記事のフレームです。 >ニュース テーマを適用した際に、フレームデザインがどのように見えるかをテストするためのものです。 固定記事のフレームです。 テーマを適用した際に、フレームデザインがどの ように見えるかをテストするためのものです。 econdaryフレームデザインの例 固定記事のフレームです。 テーマを適用した際に、フレームデザインがどのように見えるかをテストするためのものです。 Secondaryフレームデザインの例 デザインの例 固定記事のフレームです。 rimaryフレームデザインの例 テーマを適用した際に、フレームデザインがどの ムです。 ように見えるかをテストするためのものです。 た際に、フレームデザインがどの 固定記事のフレームです。 テーマを適用した際に、フレームデザインがどのように見えるかをテストするためのものです。 をテストするためのものです。 Primaryフレームデザインの例  $\bigcirc$  $\bullet$ Successフレームデザインの例 -ムデザインの例 固定記事のフレームです。 固定記事のフレームです。 テーマを適用した際に、フレームデザインがどの テーマを適用した際に、フレームデザインがどのように見えるかをテストするためのものです。 -ムです。 ように見えるかをテストするためのものです。 た際に、フレームデザインがどの をテストするためのものです。 Infoフレームデザインの例  $\bullet$ Successフレームデザインの例 固定記事のフレームです。 テーマを適用した際に、フレームデザインがどのように見えるかをテストするためのものです。 ムデザインの例 固定記事のフレームです。 テーマを適用した際に、フレームデザインがどの -ムです。 礁 Warningフレームデザインの例 ように見えるかをテストするためのものです。 た際に、フレームデザインがどの をテストするためのものです。 固定記事のフレームです。 テーマを適用した際に、フレームデザインがどのように見えるかをテストするためのものです。 ワンポイント-テントウムシA-Yellow Dangerフレームデザインの例 z >ニュース 固定記事のフレームです。 テーマを適用した際に、フレームデザインがどのように見えるかをテストするためのものです。 ※: ワンポイント-てんとうむしA-Yellow ■ ワンポイントーてんとうむしA-Yellow サイトホーム テーマホーム ニュース サイトホーム テーマホーム ニュース CConnect-CMS All Rights Reserved. @Connect-CMS All Rights Reserved.

トップページ(PC) トップページ(スマホ)

### 概要説明

 $\left| \mathbf{G} \right|$ 

 $\mathcal{Z}$ 

 $\boldsymbol{a}$ 

- かわいい虫の定番のひとつ、てんとう 虫をモチーフにしたテーマです。
- 黄色のナナホシテントウがフレーム ヘッダーの右上に表示されます。
- フレームデザインは、default以外を 使用したときも問題なく表示されるよ うにしています。
- 各フレームに同じワンポイントがある ことで、フレームのくくりを視覚的に、 自然に意識できるようになります。
- フッターはワンポイントに合わせた色 になっています。

株式会社オープンソース・ワークショップ - https://opensource-workshop.jp/ 2

# テーマ管理(ワンポイント-てんとうむしA-Yellow)

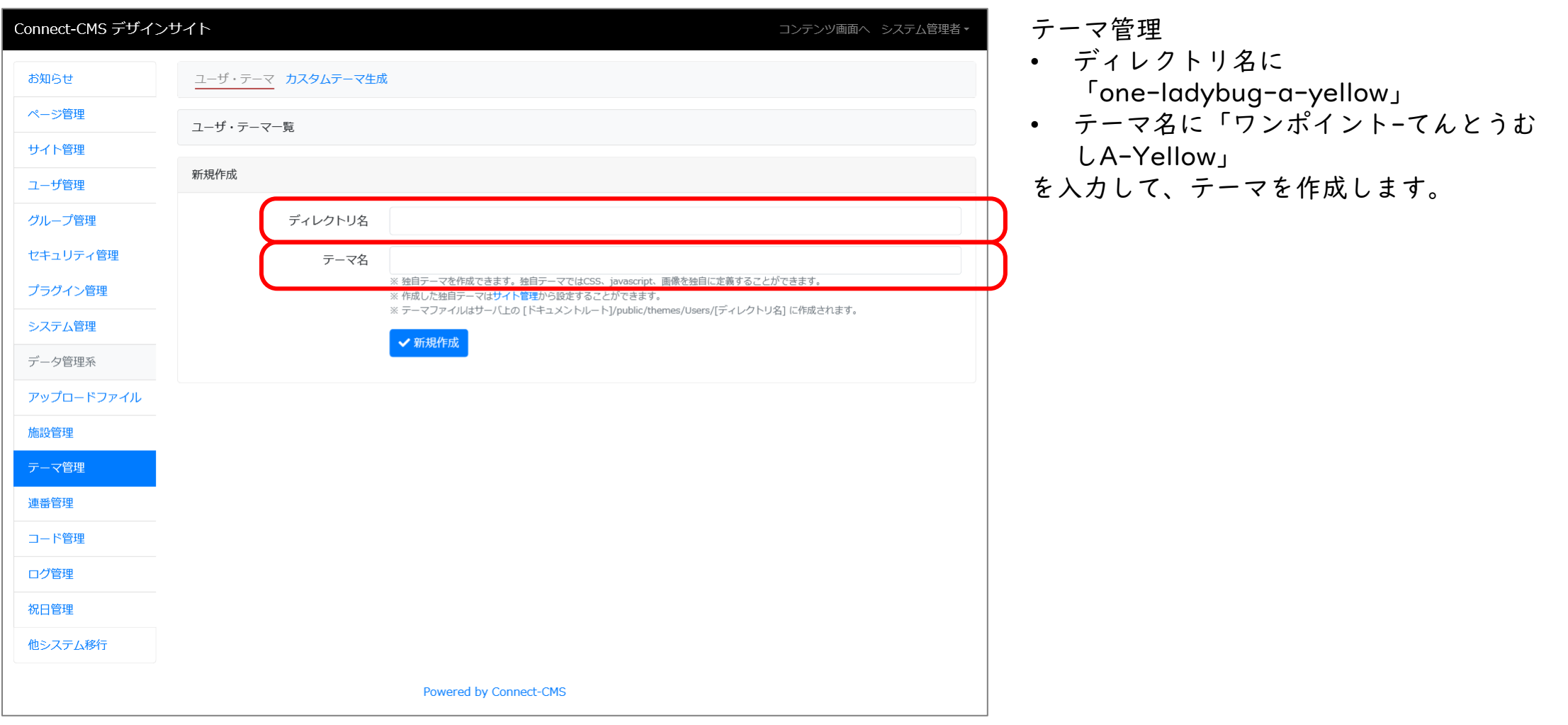

株式会社オープンソース・ワークショップ - https://opensource-workshop.jp/ 3

テーマ管理

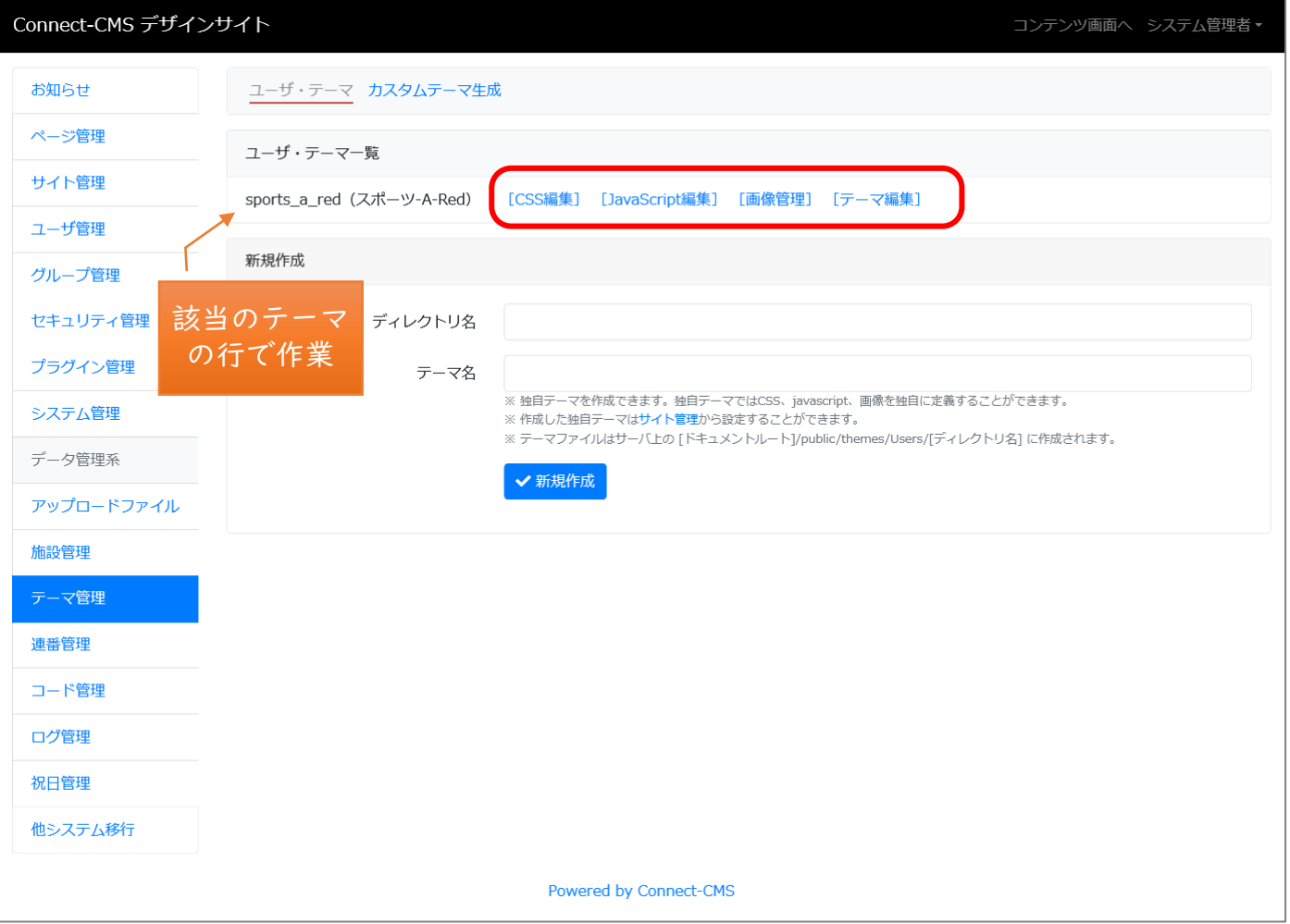

テーマ管理

- テーマファイルの「themes.css」の内 容を[CSS編集]画面に貼り付けて保存し ます。
- テーマファイルの「images」ディレク トリの内容を[画像管理]画面を使って アップロードしてください。
- Connect-CMSオンラインマニュアルも 合わせて参照してください。

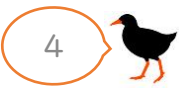

サイト管理

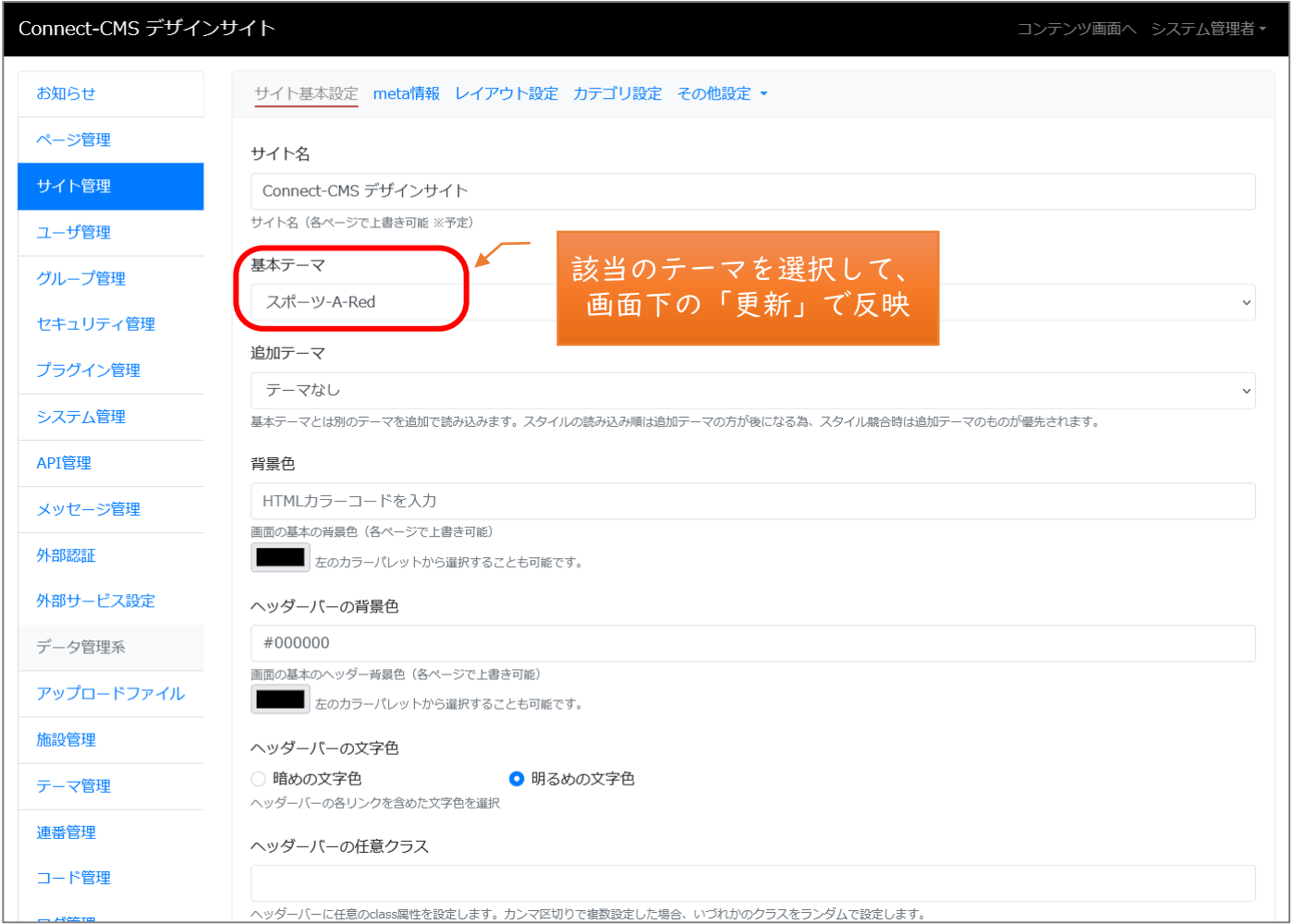

サイト管理 > サイト基本設定

• 基本テーマで"作成したテーマ"を 選択して、保存します。

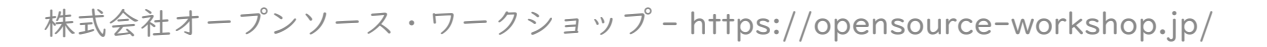

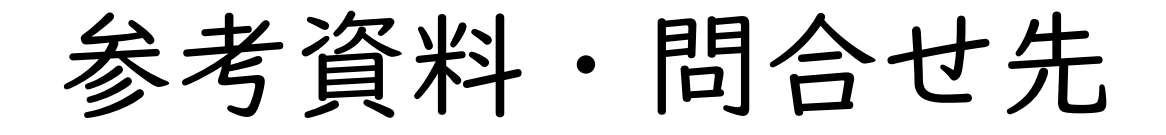

【参考資料】

Connect-CMSオンラインマニュアル

<https://manual.connect-cms.jp/>

【問合せ先】

会社名:株式会社オープンソース・ワークショップ

URL: https://opensource-workshop.jp/

電 話:03-5534-8088

メール:info@opensource-workshop.jp

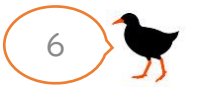